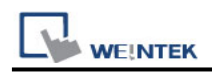

# **OPC UA Client**

Supported Series: Weinetk OPC UA Server, Unified Automation, Prosys, Kepware

### **HMI Setting:**

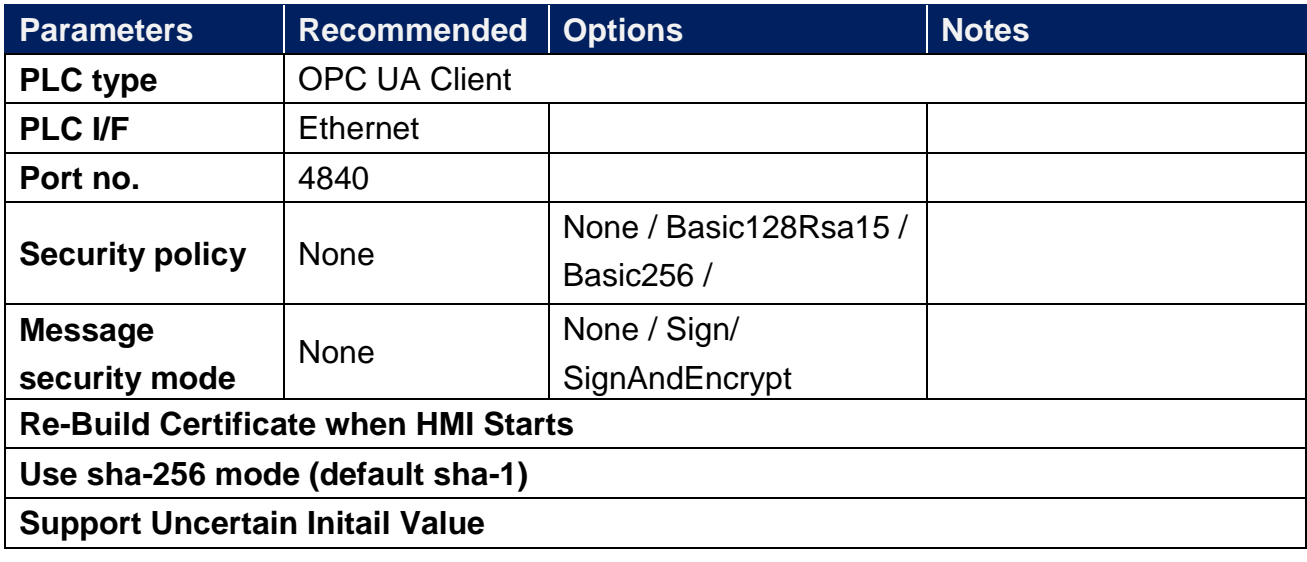

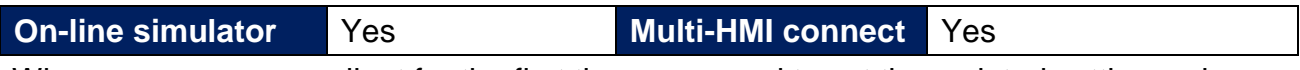

When you use opc ua client for the first time, you need to set time related settings, please refer to the settings below.

### **System Parameter Setting** -> **Time Sync./DST**

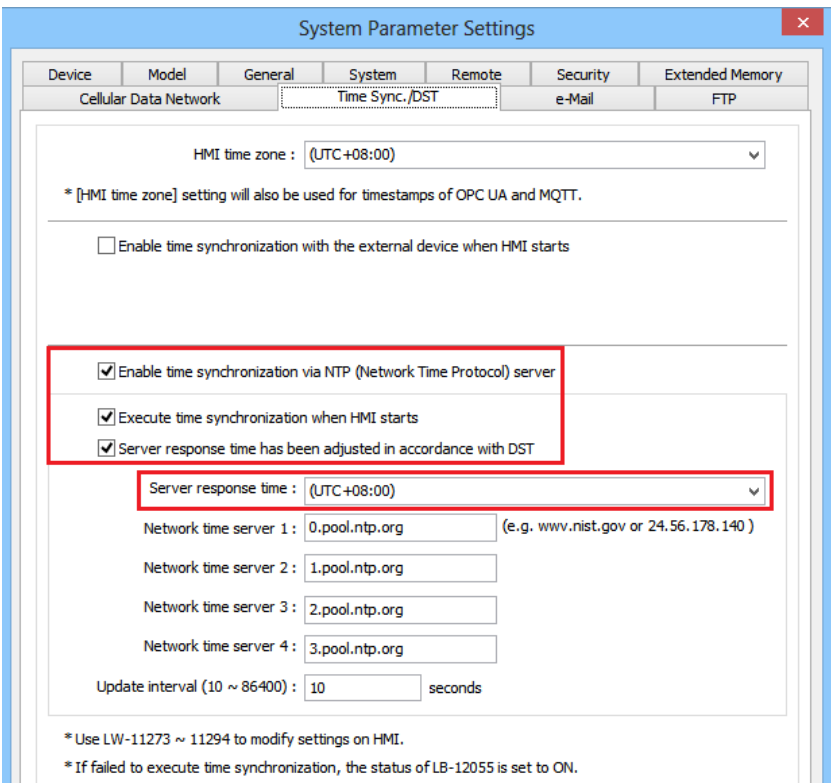

# **Support Device Type:**

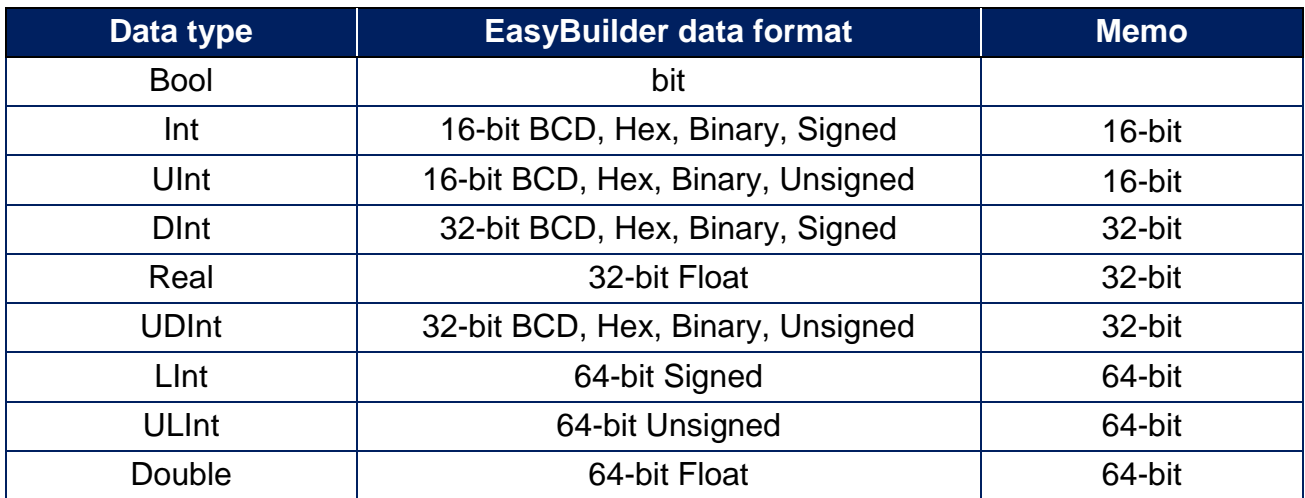

**Note:** EBPro V6.03.02 or later supports 64 bits data type **(cMT Series only),** but please note that the address limit range is 48 bits in maximum..

# **Get Tags:**

1. In EasyBuilder Pro, add OPC UA Client into the device list, set **[IP address]**, **[Port no.]**, and then open **[Security, Authentication]**.

2.Click the magnifier icon near the **[Endpoint url]** field to open Discover Server window. In the window the security parameters of OPC UA Server can be found. Click **[Apply]**, the parameters will be automatically filled into the fields in Security group box in OPC UA Settings window. Finish the rest of the settings and then click **[OK]** to leave.

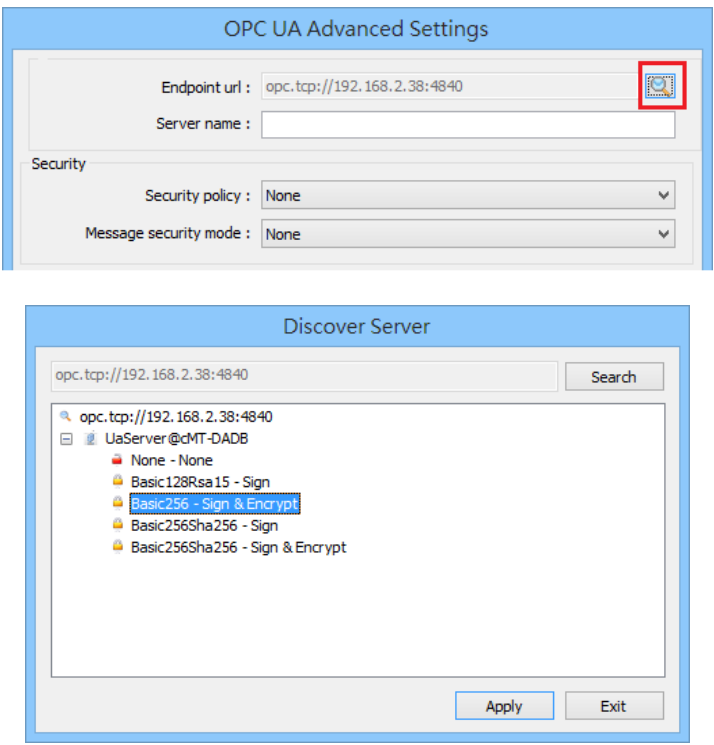

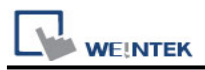

3.Click Tag Manager. If **"Connection failed.'** message appears, please check the communication parameters.

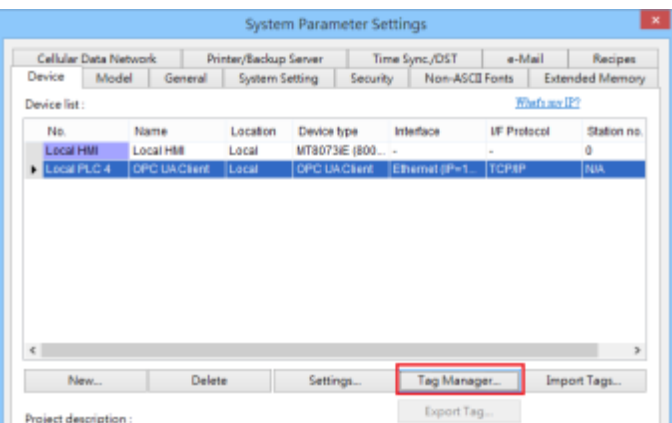

4.In the Browsing list select the tags to be imported, click **[Add Items]** to add the selected ones into **[Import items]** list. Click **OK** to save and leave, and **"Get tag information successfully."** message will show.

**Get Tag:** Get tag information again.

**Remove Unchecked:** Remove tag information.

**Add Items:** Add the selected tag to the project

**Add Node:** Add tag manually.\*Note

**Remove:** Remove tag

**Browse all:** Browse all tags, if not checked, only the top layer will be browsed **Browse node:** Browse for single-layer nodes

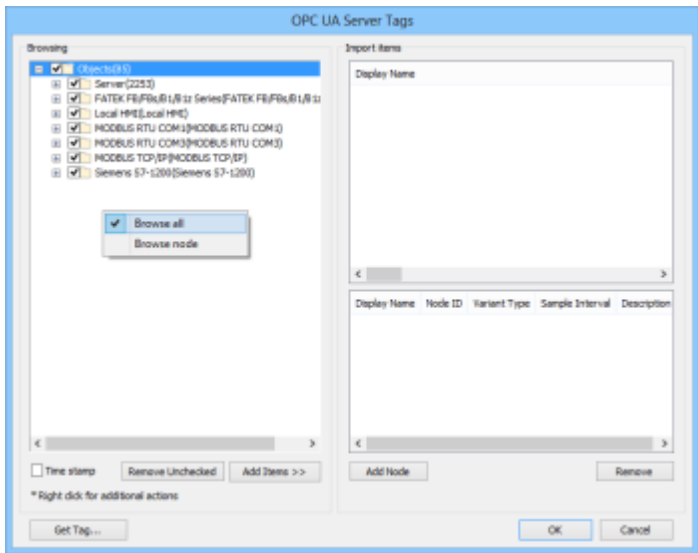

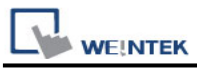

#### **Note:**

Manual AddNode needs to pay attention to the correctness of the parameters. The following figure shows the corresponding settings of UaExpert and EasyBuilderPro.

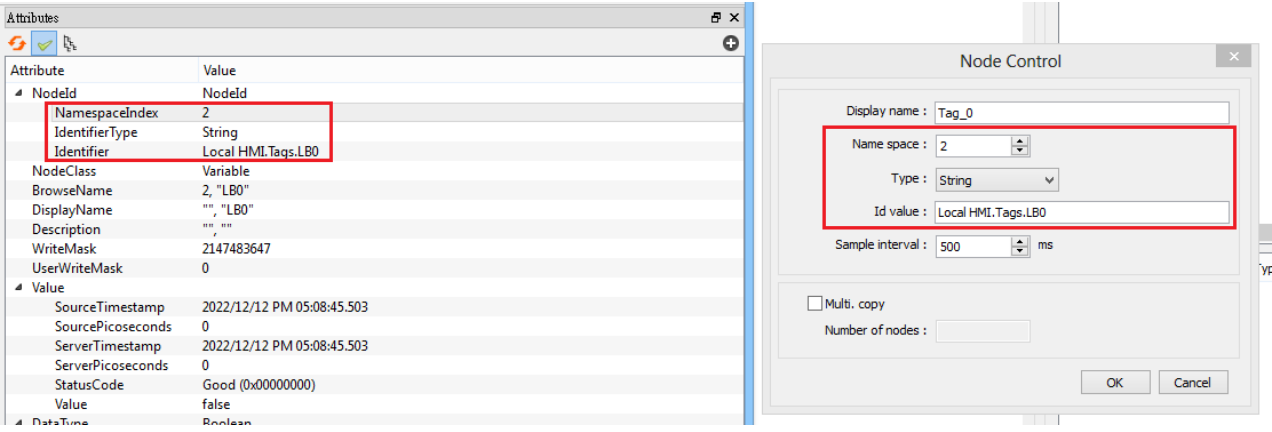

After pressing **[OK]**, it will check whether the node is valid, and the error will display a message.

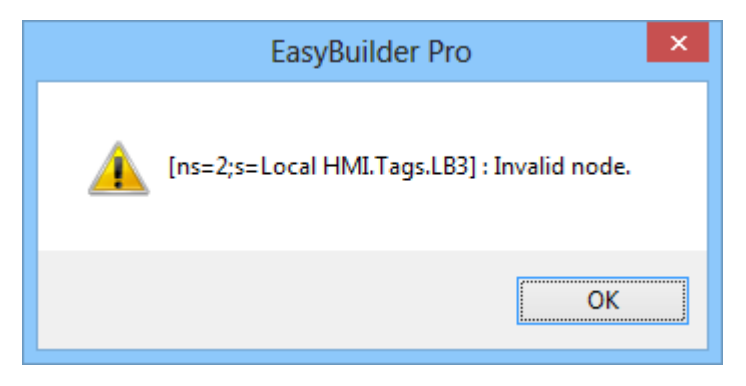

Add Node successfully passed the inspection, you can see it on the list.

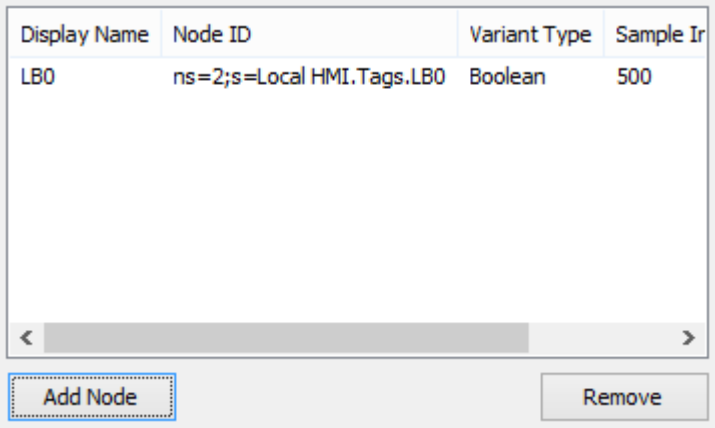

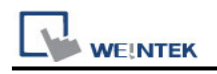

### **Wiring Diagram:**

#### **Ethernet cable:**

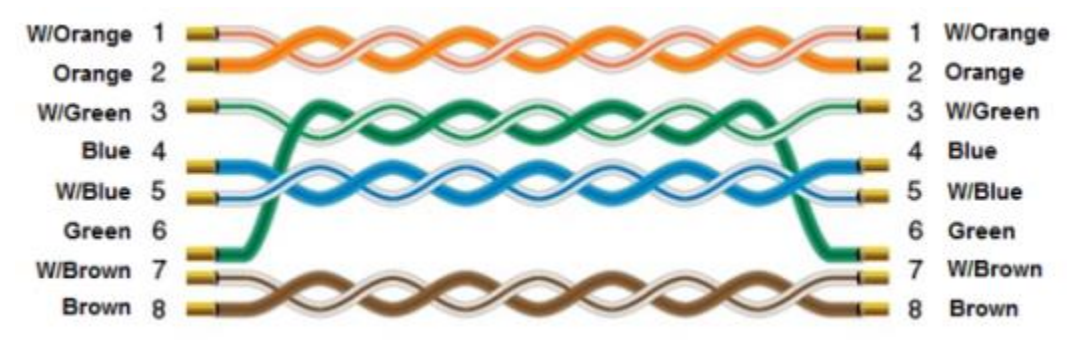